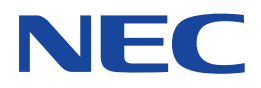

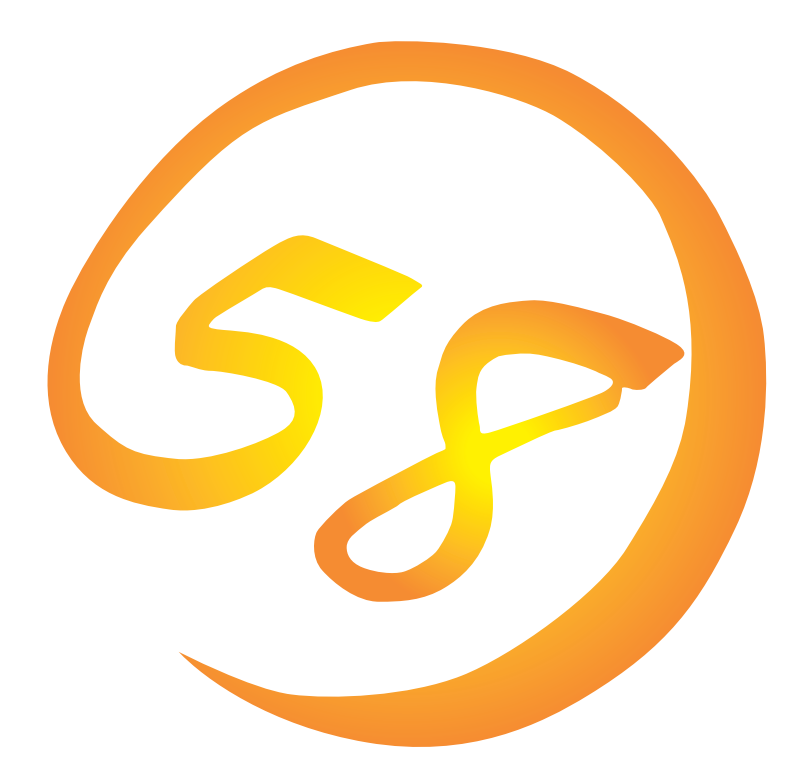

NEC Expressワークステーション Express5800シリーズ

Express5800/51Te

**Microsoft Windows XP Professional**

**インストレーションサプリメントガイド**

ONL-073aN-COMMON-021-99-0112

#### 商標について

ExpressPicnicは日本電気株式会社の登録商標です。 EXPRESSBUILDERは日本電気株式会社の商標です。 Microsoft、Windows、Windows NT、MS-DOSは米国Microsoft Corporationの米国およびその他の国における登録商標または商標 です。

記載の会社名および商品名は各社の商標または登録商標です。

Windows XPはMicrosoft® Windows® XP Professional operating systemの略称です。 Windows 2000はMicrosoft® Windows® 2000 Professional operating systemの略称です。 Windows NTはMicrosoft® Windows NT® Server network operating system version 4.0およびMicrosoft® Windows NT® Workstation network operating system version 4.0の略称です。 Windows MeはMicrosoft® Windows® Millennium Edition Operating Systemの略称です。 Windows 98はMicrosoft® Windows®98 operating systemの略称です。 Windows 95はMicrosoft® Windows®95 operating systemの略称です。

サンプルアプリケーションで使用している名称は、すべて架空のものです。実在する品名、団体名、個人名とは一切関係ありません。

#### ご注意

- (1) 本書の内容の一部または全部を無断転載することは禁止されています。
- (2) 本書の内容に関しては将来予告なしに変更することがあります。
- (3) NECの許可なく複製・改変などを行うことはできません。
- (4) 本書は内容について万全を期して作成いたしましたが、万一ご不審な点や誤り、記載もれなどお気づきのことがありましたら、 お買い求めの販売店にご連絡ください。
- (5) 運用した結果の影響については(4)項にかかわらず責任を負いかねますのでご了承ください。

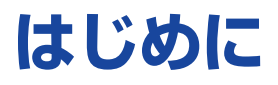

このたびは、NECのExpress5800シリーズ製品をお買い求めいただき、まことにありがとうござ います。

本書では、Express5800シリーズワークステーション「Express5800/51Te」で使用するオペレー ティングシステム「Microsoft® Windows® XP Professional 日本語版」をインストールする方法に ついて記述しています。

(Express5800シリーズのセットアップ(OSのインストールを含む)は添付のCD-ROM 「EXPRESSBUILDER」の「シームレスセットアップ」機能をお使いになることをお勧めします。)

本書での内容は、Windows XPやWindows 2000、Windows NT、Windows 95/98/Meの機能 や操作方法について十分に理解されている方を対象に説明しています。OSの操作や不明点につい ては、各OSのオンラインヘルプなどを参照してください。

**本書は上記に示すモデル専用の説明書です。添付のCD-ROM「EXPRESSBUILDER」の 中には他のモデル用の説明書が含まれている場合もあります。本書を参照してインストール をする前に、お使いになっているモデルを確認してください。**

# 本文中の記号について

本文中では次の3種類の記号を使用しています。それぞれの意味を示します。

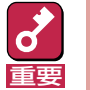

ユーティリティや装置を取り扱う上で守らなければならない事柄や特に注意をすべき点 を示します。

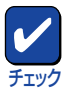

ユーティリティや装置を取り扱う上で確認をしておく必要がある点を示します。

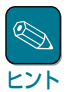

知っておくと役に立つ情報や、便利なことなどを示します。

# ソフトウェア使用条件

添付のCD-ROM内のソフトウェアを使用するにあたって、添付のソフトウェアのご使用条件をお 読みになり、その内容についてご確認ならびにご承諾ください。

# ユーザーサポートについて

ソフトウェアに関する不明点や問い合わせは別冊の「ユーザーズガイド」に記載されている保守サー ビスセンターへご連絡ください。また、インターネットを使った情報サービスも行っておりますの でご利用ください。

#### <http://express5800.com/>

『58番街』:製品情報、Q&Aなど最新Express情報満載!

#### <http://www.fielding.co.jp/>

NECフィールディング(株)ホームページ:メンテナンス、ソリューション、用品、施設工事などの 情報をご紹介しています。

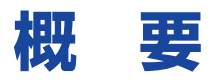

Express5800シリーズの再セットアップをするときは、「シームレスセットアップ」と「マニュアル セットアップ」の2つの方法があります。本書では「マニュアルセットアップ」の手順を説明します。

それぞれのセットアップについて以下に説明します。(Express5800シリーズのセットアップは、 「シームレスセットアップ」を使ってセットアップすることをお勧めします。)

## シームレスセットアップ

「シームレスセットアップ」とは、ハードウェアの内部的なパラメータや状態の設定からOS (Windows XP)、各種ユーティリティのインストールまでを添付のCD-ROM 「EXPRESSBUILDER」を使って切れ目なく(シームレスで)セットアップできるExpress5800シ リーズ独自のセットアップ方法です。

購入時の状態と異なるハードディスクのパーティション設定で使用する場合やOSを再インストー ルする場合は、シームレスセットアップを使用すると煩雑なセットアップをこの機能が代わって行 います。

シームレスセットアップの方法については「ユーザーズガイド」で説明しています。

また、再インストールのときに前回使用したセットアップパラメータFDを使用すると、前回と同 じ状態にExpressワークステーションをセットアップすることができます。

「セットアップパラメータFD」は、EXPRESSBUILDERにある「ExpressPicnic®」を使って事前に作 成しておくことができます。

事前に「セットアップパラメータFD」を作成しておくと、シームレスセットアップの間に入力や選 択しなければならない項目を省略することができます。(セットアップパラメータFDにあるセット アップ情報は、シームレスセットアップの途中で作成・修正することもできます)。セットアップ パラメータFDの作成方法については、「ユーザーズガイド」で説明しています。

### マニュアルセットアップ

Windows XPやディスクドライバ、ネットワークアダプタドライバのインストール、および保守 用パーティションの設定や、各種ユーティリティなどをひとつひとつ手作業で行う方法です。

セットアップ後にシステム固有のモジュールを適用するNECアップデートモジュールのインストー ルを行ってください。

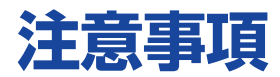

マニュアルセットアップを始める前にここで説明する注意事項をよく読んでください。

## システムのアップデートについて

Express5800のシステム構成を変更したときは、必ずExpress5800に添付のCD-ROM 「EXPRESSBUILDER」を使って、システムをアップデートしてください。詳しくは、12ページを 参照してください。

### Service Packの適用について

Service Packを使用する場合は、下記サイトより詳細情報を確かめた上で使用してください。

[Express5800シリーズ 58番街] <http://express5800.com/>

### MO装置について

インストール時にMO装置を接続したままファイルシステムをNTFSに設定すると、ファイルシス テムが正しく変換されません。MO装置を外してインストールを最初からやり直してください。

### 作成するパーティションサイズについて

システムをインストールするパーティションの必要最小限のサイズは、次の計算式から求めること ができます。

1400MB + ページングファイルサイズ

1400MB = インストールに必要なサイズ ページングファイルサイズ(推奨) = 搭載メモリサイズ × 1.5

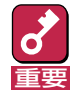

上記ページングファイルサイズはデバッグ情報(メモリダンプ)採取のために必要なサイズです。 ページングファイルサイズの初期サイズを「推奨」値未満に設定すると正確なデバッグ情報(メモリ ダンプ)を採取できない場合があります。

その他アプリケーションなどをインストールする場合は、別途そのアプリケーションが必要とする ディスク容量を追加してください。

例えば、搭載メモリサイズが512MBの場合、必要最小限のパーティションサイズは、上記の計算 方法から

 $1400MB + (512MB \times 1.5) + (512MB + 12MB) = 2692MB$ 

となります。

システムをインストールするパーティションサイズが「インストールに必要なサイズ+ ページング ファイルサイズ」より小さい場合はパーティションサイズを大きくするか、ディスクを増設してく ださい。

ダンプファイルサイズを確保できない場合は、次のように複数のディスクに割り当てることで解決 できます。

- (1)「インストールに必要なサイズ+ ページングファイルサイズ」を設定する。
- (2) ユーザーズガイドの「障害処理のためのセットアップ」を参照して、デバッグ情報(ダンプファ イルサイズ分)を別のディスクに書き込むように設定する。

ダンプファイルサイズを書き込めるスペースがディスクにない場合は、「インストールに必要な サイズ + ページングファイルサイズ」でインストール後、新しいハードディスクを増設してく ださい。

### ミラー化されているボリュームへのインストールについて

[ディスクの管理]を使用してミラー化されているボリュームにインストールする場合は、インス トールの実行前にミラー化を無効にして、ベーシックディスクに戻し、インストール完了後に再度 ミラミラーボリュームの作成あるいはミラーボリュームの解除、および削除は[コンピュータの管 理]内の[ディスクの管理]から行えます。

## アップグレードインストールについて

Windows NT 4.0をWindows XPにアップグレードする前に、Service Pack 5以降を適用してく ださい。すでにService Pack 5以降が適用されている場合は不要です。 アップグレードインストールを行う場合は、アップグレード対象のOSを格納したパーティション に、以下の空き容量が必要です。空き容量が不足している場合には、不要なファイルを削除するな どして、空き容量を確保してください。

- Windows NT Workstation 4.0の場合: 約1152MB
- Windows 2000 Professionalの場合: 約630MB

## ソフトウェア電源アンインストーラについて

Windows NT 4.0をWindows XPにアップグレードする場合は、あらかじめソフトウェア電源モ ジュールをアンインストールする必要があります。 以下に操作手順を示します。

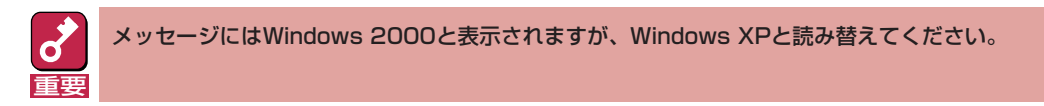

(1) コマンドプロンプトを開く。

(2) 「powerdel」と入力してリターンキーを押す。

以下のメッセージが表示されます。

「ソフトウェア電源モジュールはWindows 2000 Upgradeに先だって アンインストールする必要があります。 ソフトウェア電源モジュールのアンインストールを開始しますか (Y/N)?」

(3) アンインストールを行う場合は、<Y>キーを押してから、<Enter>キーを押す。

アンインストールが開始されます。

<Y>キー以外を入力するとアンインストールは中断されます。

(4) アンインストール終了後,システムを再起動する。

### N8103-74接続時のマニュアルインストールについて

N8103-74を接続時のインストール作業中にポッ プアップメッセージが表示されますが、システム 動作上、問題ありませんので、[はい]をクリック して続行してください。

以降は、メッセージに従ってインストール作業を 続けてください。

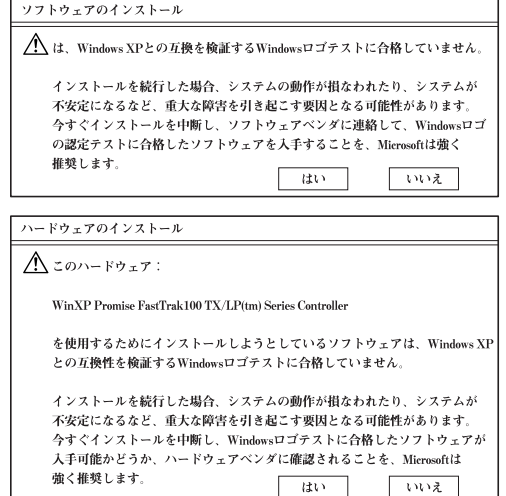

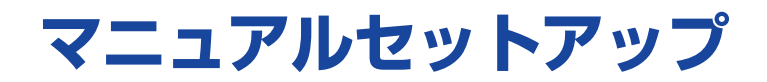

マニュアルセットアップでWindows XP Professional 日本語版をインストールする手順を次に示 します。以下、「Windows XP 」と呼びます。

シームレスセットアップでインストールをする場合は、ユーザーズガイドを参照してください。

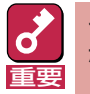

セットアップを始める前に必ず2ページの「注意事項」を参照してください。パーティションの作成 などに関する説明があります。

# **マニュアルセットアップに必要なもの**

作業を始める前に次のディスクや説明書を用意します。

- □ EXPRESSBUILDER(CD-ROM)
- □ Microsoft Windows XP Professional 日本語版(CD-ROM)または、バックアップCD-ROM WinXP Professional再インストール用(以降、バックアップCD-ROM)
- □ Windows XP OEM-DISK for EXPRESSBUILDER(または1.44MBフォーマットの3.5インチ フロッピーディスク1枚)
- □ ファーストステップガイド
- □ ユーザーズガイド

# **インストールの準備**

インストールを始める前に「Windows XP OEM-DISK for EXPRESSBUILDER」を作成してくださ い。

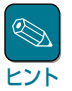

ディスクミラーリングボードを装着していない場合は必要ありません。また、すでにこの装置用の 「Windows XP OEM-DISK for EXPRESSBUILDER」をお持ちの場合は、再度作成する必要はありま せん。

Windows XP OEM-DISK for EXPRESSBUILDERは、次の2とおりの方法で作成することができ ます。

● EXPRESSBUILDERでExpressワークステーションを起動して表示されるメニューから作成 する

次の手順で作成します。

- 1 3.5インチフロッピーディスクを1枚用意する。
- 2 Expressサーバの電源をONにする。
- 3 ExpressサーバのCD-ROMドライブにCD-ROM「EXPRESSBUILDER」をセットす る。
- 4 CD-ROMをセットしたら、リセットする(<Ctrl>+<Alt>+<Delete>キーを押す)か、 電源をOFF/ONしてExpressサーバを再起動する。

CD-ROMからシステムが立ち上がり、EXPRESSBUILDERが起動します。

- 5 「ツールメニュー」から「サポートディスクの作成」を選択する。
- 6 「サポートディスク作成メニュー」から「Windows XP OEM-DISK for EXPRESSBUILDER」を選択する。
- 7 画面の指示に従ってフロッピーディスクをセットする。

「Windows XP OEM-DISK for EXPRESSBUILDER」が作成されます。作成した 「Windows XP OEM-DISK for EXPRESSBUILDER」はライトプロテクトをし、ラベル を貼って大切に保管してください。

#### ● マスターコントロールメニューから作成する

マスターコントロールメニューは、次のオペレーティングシステム上で起動します。

- Windows XP
- $-$  Windows 2000
- Windows Me/98/95
- Windows NT 4.0
- $-$  Windows NT 3.51

上記のオペレーティングシステムで動作しているコンピュータを使用できる場合は、マスター コントロールメニューからWindows XP OEM-DISK for EXPRESSBUILDERを作成すること ができます。

次の手順で作成します。

- 1 3.5インチフロッピーディスクを1枚用意する。
- 2 Windows XP、Windows 2000、Windows Me/98/95、またはWindows NT 3.51/4.0を起動する。
- 3 CD-ROM「EXPRESSBUILDER」をCD-ROMドライブにセットする。

マスターコントロールメニューが起動します。

ヒント� Windows NT 3.51ではメニューが自動起動しません。エクスプローラなどでCD-ROM 内の「¥WINNT¥BINT¥MAKEFD¥XP¥MAKEOEM.BAT」を起動し、手順5へ進んでくだ さい。

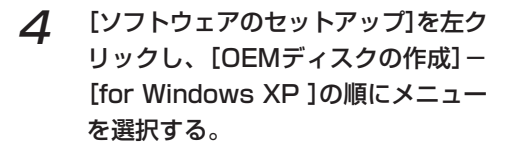

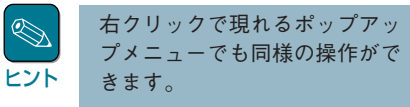

5 画面の指示に従ってフロッピーディス クをセットする。

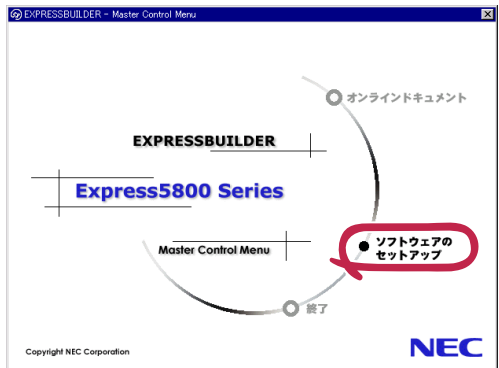

「Windows XP OEM-DISK for EXPRESSBUILDER」が作成されま す。

作成した「Windows XP OEM-DISK for EXPRESSBUILDER」はライトプロテクトを し、ラベルを貼って大切に保管してください。

# **Windows XPのインストール**

次の手順に従ってインストールします。インストールは、「新規インストール」とWindows 2000/ Windows NT 4.0がインストールされている装置をWindows XP にする「アップグレードインス トール」の2つの方法があります。

## 新規インストール

次の手順に従ってインストールします。

- 1 システムの電源をONにする。
- 2 システムのCD-ROMドライブにWindows XP CD-ROMまたはバックアップCD-ROMをセットする。
- 3 Windows XP CD-ROMまたはバックアップCD-ROMをCD-ROMドライブにセット したら、リセットする(<Ctrl>+<Alt>+<Del>キーを押す)か、電源をOFF/ONしてシ ステムを再起動する。

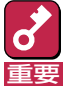

ハードディスク上に起動可能なOSがインストール済の場合は、画面上部に「Press any key to boot from CD...」が表示がされている間に<Enter>キーを押してくだ さい。起動可能なOSが存在しない場合は不要です。

CD-ROMからシステムが立ち上がり、システムが再起動します。

Windows XPのセットアップ画面が表示されます。画面が表示されなかった場合は、 <Enter>キーが正しく押されていません。もう一度システムの電源をONし直してから始 めてください。

4 装置にディスクミラーリングコントローラ(N8103-74)が取り付けられている場合は 画面上部に「Setup is inspecting your computer's hardware configuration...」 が表示されている間に<F6>キーを押す。

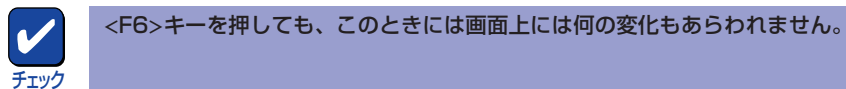

<F6キー>を押す必要がない場合は、これ以降の手順は必要ありません。画面の指示に 従ってセットアップしてください。詳細については「ファーストステップガイド」を参照 してください。

- 
- 5 以下のメッセージが表示されたら<S>キーを押す。

Setup could not detrmine the type of one or more mass storage devices installed in your system, or you have chosen to manually specify an adapter.Currently, Setup will load support for the following mass storage devices.

以下のメッセージが表示されます。

Please insert the disk labeled manufacturer-supplied hardware support disk into Drive A: \* Press ENTER when ready.

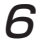

6 Windows XP OEM-DISK for EXPRESSBUILDERをフロッピーディスクドライブ ドライブにセットし、<Enter>キーを押す。

SCSIアダプタのリストが表示されます。

7 SCSIアダプタリストから[Windows XP Promise FastTrak100 TX/LP(tm) Series Controller]を選択し、<Enter>キーを押す。

以降は、メッセージに従って作業を続けてください。 インストールの詳細については、「ファーストステップガイド」を参照してください。

ファイルのコピーの後、自動的に再起動します。

ヒント� フロッピーディスクおよびCD-ROMを取り出す必要はありません。ただし、フロッ ピーディスクを取り出さない場合は、CD-ROMも取り出さないでください。

以降は、画面の指示に従ってセットアップしてください。詳細については、「ファース トステップガイド」を参照してください。

8 必要に応じて「ステップ バイ ステップ インタラクティブ(SBSI)」をインストールする。

SBSIはWindows XPを学習するためのトレーニングソフトウェアです。アニメーショ ンと音声を使用し、簡単で使いやすい学習環境が用意されています。SBSIは、以下の方 法でインストールできます。

- (1) SBSI CD-ROMをCD-ROMドライブにセットする。
- (2)「<CD-ROMドライブ>:¥setup.exe」を実行する。 以降は、メッセージに従ってインストールを行ってください。
- 9 12ページ以降の説明を参照してシステムのアップデートを行う。
- 7 ∩ 13ページ以降の説明を参照してドライバのインストールと詳細設定をする。

# アップグレードインストール

Windows 2000/Windows NT 4.0がインストールされている装置をWindows XPにアップグレー ドする手順を次に示します。

- 1 システムの電源をONにし、Windows 2000またはWindows NT4.0を起動する。
	- 重要� Windows NT 4.0からWindows XPにアップグレードする場合は、あらかじめ ESMPRO/ServerAgentやソフトウェア電源サービス、エクスプレス通報サー ビスをアンインストールする必要があります。ソフトウェア電源のモジュールの アンインストール手順は、4ページの「ソフトウェア電源のアンインストーラにつ いて」を参照してください。
		- Windows NT 4.0からWindows XPにアップグレードする場合は、Service Pack 5以降が適用されている必要があります。
- 
- 2 管理者権限を持ったユーザでログオンする。
- 
- 3 Windows XP CD-ROMまたはバックアップCD-ROMをCD-ROMドライブにセット する。

[実行する操作の選択]画面が表示されます。

ヒント

[実行する操作の選択]画面が表示されない場合は、「<CD-ROM ドライブ>: ¥SETUP.EXE」を実行してください。

**4 [Windows XPをインストールする]を選択する。** 

アップグレードか新規インストールかを選択するダイアログボックスが表示されます。

5 「アップグレード(推奨)」を選択し、[次へ]をクリックする。

メッセージに従って作業を続けてください。ファイルのコピー後、自動的に再起動しま す。

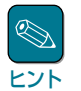

Windows XP CD-ROMまたはバックアップCD-ROMはCD-ROMドライブに挿入した ままでかまいません。

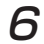

6 装置にディスクミラーリングコントローラ(N8103-74)が取り付けられている場合は 画面上部に「Setup is inspecting your computer's hardware configuration...」 が表示されている間に<F6>キーを押す。

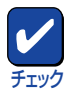

<F6>キーを押しても、このときには画面上には何の変化もあらわれません。

<F6キー>を押す必要がない場合は、これ以降の手順は必要ありません。画面の指示に 従ってセットアップしてください。詳細については「ファーストステップガイド」を参照 してください。

7 以下のメッセージが表示されたら<S>キーを押す。

Setup could not detrmine the type of one or more mass storage devices installed in your system, or you have chosen to manually specify an adapter.Currently, Setup will load support for the following mass storage devices.

以下のメッセージが表示されます。

Please insert the disk labeled manufacturer-supplied hardware support disk into Drive A: \* Press ENTER when ready.

 $\bm{\beta}$  Windows XP OEM-DISK for EXPRESSBUILDERをフロッピーディスクドライブ ドライブにセットし、<Enter>キーを押す。

SCSIアダプタのリストが表示されます。

9 SCSIアダプタリストから[Windows XP Promise FastTrak100 TX/LP(tm) Series Controller]を選択し、<Enter>キーを押す。

以降は、メッセージに従って作業を続けてください。

#### 10 必要に応じて「ステップ バイ ステップ インタラクティブ(SBSI)」をインストールする。

SBSIはWindows XPを学習するためのトレーニングソフトウェアです。アニメーショ ンと音声を使用し、簡単で使いやすい学習環境が用意されています。SBSIは、以下の方 法でインストールできます。

- (1) SBSI CD-ROMをCD-ROMドライブにセットする。
- (2)「<CD-ROMドライブ>:¥setup.exe」を実行する。

以降は、メッセージに従ってインストールを行ってください。

- 11 12ページ以降の説明を参照してシステムのアップデートを行う。
- 72 13ページ以降の説明を参照してドライバのインストールと詳細設定をする。

# **システムのアップデート**

システムを再起動後、必ず以下のようにシステムをアップデートしてください。

重要�

システム構成を変更したも必ずシステムのアップデートを行ってください(システム構成を変更した 後、再起動を促すダイアログボックスが表示される場合は[いいえ]をクリックし、システムをアッ プデートしてください)。

- 1 管理者権限のあるアカウント(administrator等)で、システムにログオンする。
- 2 CD-ROM 「EXPRESSBUILDER」をCD-ROMドライブにセットする。

マスターコントロールメニューが表示されます。

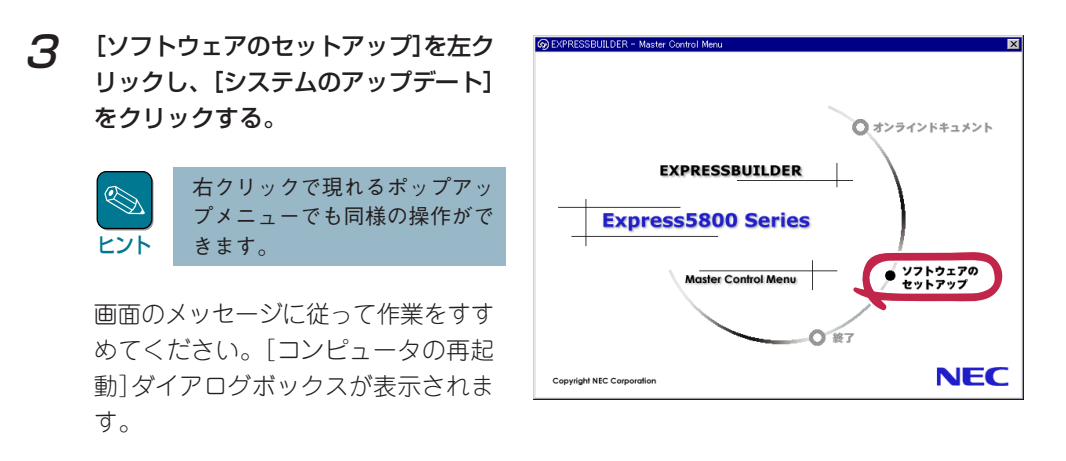

- 4 [コンピュータの再起動]をクリックしてシステムを再起動させる。
- 5 システムのシャットダウン開始後、ただちにCD-ROM 「EXPRESSBUILDER」をCD-ROMドライブから取り出す。

# **ドライバのインストールと詳細設定**

本体標準装備の各種ドライバのインストールとセットアップを行います。 ここで記載されていないドライバのインストールやセットアップについてはドライバに添付の説明 書を参照してください。

## PROSetⅡ

PROSetⅡは、ネットワークドライバに含まれるネットワーク機能確認ユーティリティです。 PROSetⅡを使用することにより、以下のことが行なえます。

- アダプタ詳細情報の確認
- ループバックテスト、パケット送信テストなどの診断
- Teamingの設定

ネットワークアダプタ複数枚をチームとして構成することで、コンピュータに耐障害性に優れた環 境を提供し、サーバ-スイッチ間のスループットを向上させることができます。 このような機能を利用する場合は、PROSetⅡが必要になります。

PROSetⅡをインストールする場合は、以下の手順に従ってください。

- 1 CD-ROM「EXPRESSBUILDER」をCD-ROMドライブにセットする。
- 2 スタートメニューから[プログラム]、[アクセサリ]の順でポイントし、[エクスプロー ラ]をクリックする。
- 3 [<CD-ROMのドライブレター>:¥WINNT¥XP¥RS512C¥HD1¥PROSET2 ¥SETUP.EXE]アイコンをダブルクリックする。

[Intel(R) PROSetⅡ Setup]ダイアログが起動します。

4 [Welcome]ウィンドウの[Next]ボタンをクリックする。

もし、「デジタル署名が見つかりませんでした」のダイアログメッセージが表示された 場合は、「はい」を選択してください。

[Intel(R) PROSetⅡ Setup]に[Setup Complete]ウィンドウが表示されます。

#### 5 [Finish]をクリックする。

[Intel(R) PROSetⅡ Setup]が終了します。

### 6 システムを再起動します。

# ネットワークドライバ

標準実装のネットワークドライバは、システムのアップデート時に自動的にインストールされます が、転送速度とDuplexモードの設定が必要です。

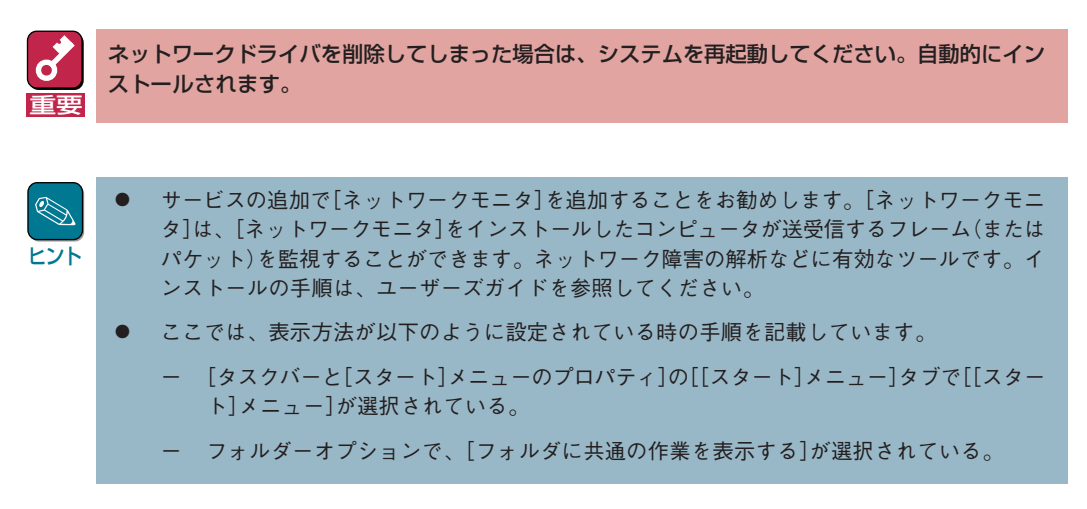

また、必要に応じてプロトコルやサービスの追加/削除をしてください。[ネットワークとダイヤ ルアップ接続]からローカルエリア接続のプロパティダイアログボックスを表示させて行います。

### PROSetⅡをインストールしてない場合

1 スタートメニューから[コントロールパネル]を選択する。

[コントロールパネル]ウィンドウが表示されます。

2 [コントロールパネル]ウィンドウから、[ネットワークとインターネット接続]をクリッ クする。

[ネットワークとインターネット接続]ウィンドウが表示されます。

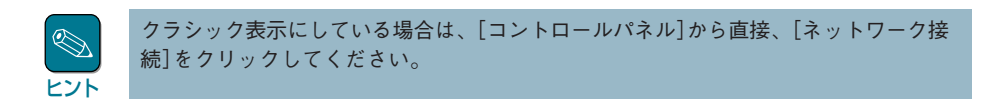

#### 3 [ネットワークとインターネット接続]ウィンドウから[ネットワーク接続]をクリックす る。

[ネットワーク接続]ウィンドウが表示されます。

4 [ローカルエリア接続]アイコンを右クリックし、ポップアップメニューから[プロパ ティ]をクリックする。

[ローカルエリア接続のプロパティ]ダイアログボックスが表示されます。

5 [構成]をクリックする。

ネットワークアダプタのプロパティダイアログボックスが表示されます。

- 6 [詳細設定]タブをクリックし、[Link Speed & Duplex]をHUBの設定値と同じ値に 設定する。
- 7 ネットワークアダプタのプロパティダイアログボックスの[OK]をクリックする。

以上で完了です。

### PROSetⅡをインストール済みの場合

1 スタートメニューから[コントロールパネル]を選択する。

[コントロールパネル]ウィンドウが表示されます。

- 2 [コントロールパネル]ウィンドウで、「クラシック表示に切り替える」をクリックする。
- 3 [Intel(R) PROSetⅡ]アイコンをダブルクリックする。

[Intel(R) PROSetⅡ]ダイアログボックスが表示されます。

- 1 リスト中の「Intel(R) 8255x-based PCI Ethernet Adapter (10/100)」をクリッ クし選択する。
- 5 [Advanced]タブをクリックし、[Link Speed & Duplex]をHUBの設定値と同じ値 に設定する。
- 6 [Intel(R) PROSetⅡ]ダイアログボックスの[OK]をクリックする。

以上で完了です。

# グラフィックスアクセラレータドライバ

Expressワークステーションまたはグラフィックスアクセラレータボードに添付の説明書とディス ク(フロッピーディスクかCD-ROM)を使用してドライバをインストール後、必要に応じて表示の設 定等を行ってください。

# サウンドドライバ

サウンドドライバは購入時にインストール済みです。システムの復旧や再セットアップの際は、シ ステムのアップデートを行うと自動的にインストールされます。

# **障害処理のためのセットアップ**

障害が起きたときに障害からより早く、確実に復旧できるようセットアップをしてください。詳細 な手順についてはユーザーズガイドをご覧ください。